# 2018-2019

Rutgers University

Incoming Exchange Student Application Instructions

## <http://studyabroad.rutgers.edu/index.cfm?FuseAction=Programs.ListAll&type=2>

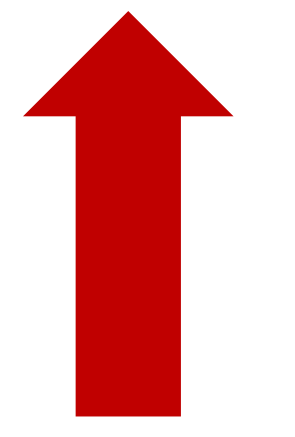

• Click here to begin your application to Rutgers!

Simple Search **Advanced Search** 

Map Search

# Programs : List All

This is a listing of programs that are currently active on this site. Click on the name of a program to view the brochure page of that program. You can also X click on the column headers to re-sort this listing.

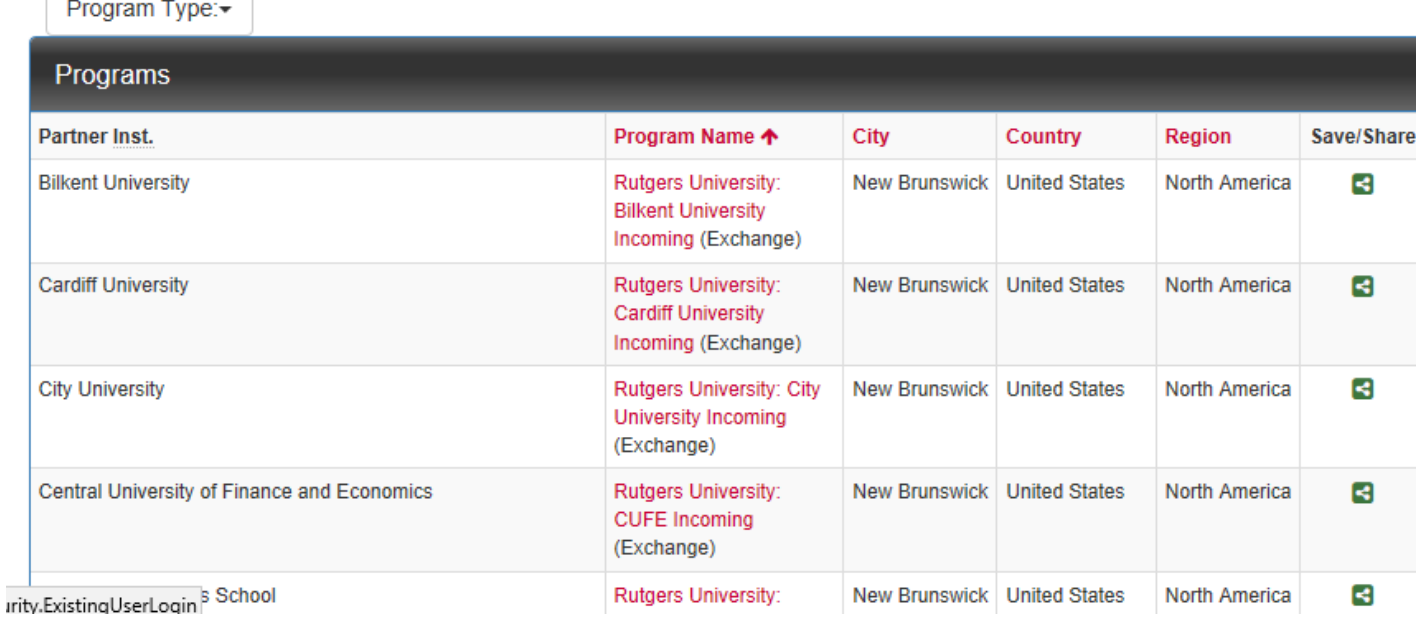

• Scroll through the list of exchange programs until you find your home institution

- **Select your university**
- **Click apply now!**

## **Rutgers University: University of Queensland**

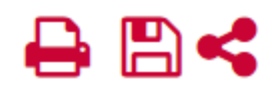

**Incoming** (Incoming Program)

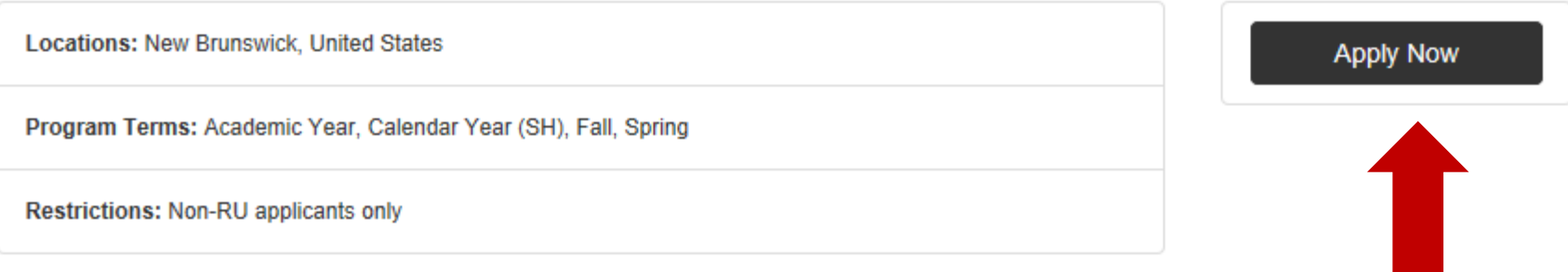

• Click the third option on the following screen

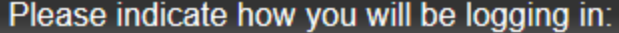

O I am a Rutgers user and have a Rutgers NetID and password.

 $\bigcirc$  I am a non-Rutgers user and have login credentials to this site that I received by email previously.

 $\bigcirc$  I am a first-time non-Rutgers user of this site.

Submit

# Security : Login (new user)

To create an account, please fill in the form provided below

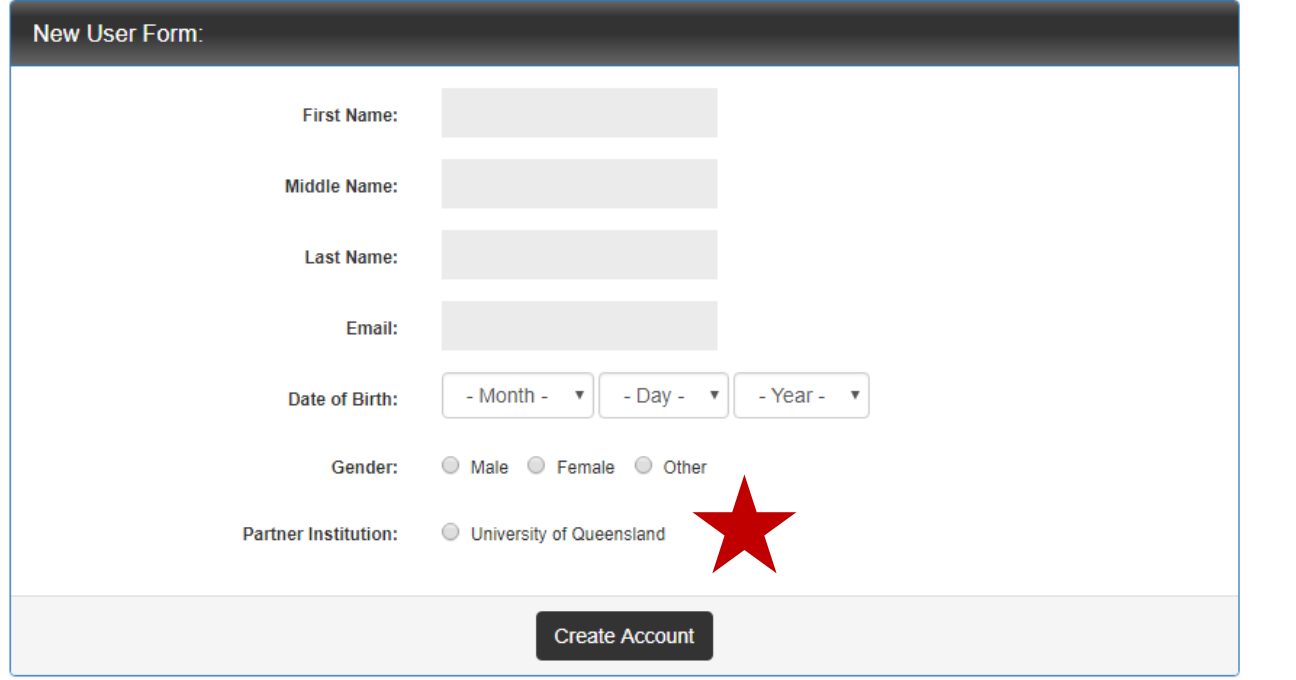

- Next, enter your personal data to begin creating your application
- Please use the email with which you would like to receive communication from our office
- **Make sure your home university is selected at the bottom**
- An email will be sent to the address you provide  $\bullet$
- Check your inbox for a temporary password  $\bullet$
- Click the second link to return to the application portal

ru\_abroad@global.rutgers.edu

 $\lambda$  to me  $\lceil - \rceil$ 

Rutgers Global-Study Abroad - Account Created

Welcome to Rutgers University's Rutgers Global-Study Abroad !

Following is your temporary login information that will enable you to apply to programs:

User ID: abbyandgeoffrey@gmail.com Temp Password: wHo437cablE

Please keep this information in a safe place.

users, login here: https://cas.rutgers.edu/login?service=https://globaleducation.rutgers.edu/ General non-login: https://globaleducation.rutgers.edu/index.cfm?FuseAction=Security.Login&urc=75667&sig=1E8FF4B464192693200F8894CD9A4C D47FA9AC96989F56DCD049A47AFA76D7F4

Temporary login information is only valid for 30 day(s). If you do not login within 30 day(s) of receiving this message, you will be asked to request a new temporary password.

Thank you,

Rutgers Global-Study Abroad User Support

This message was generated automatically

10:22 AM (3 minutes ago)

- The link will bring you back to the portal
- Click the second option, and use the temporary password you found in your email

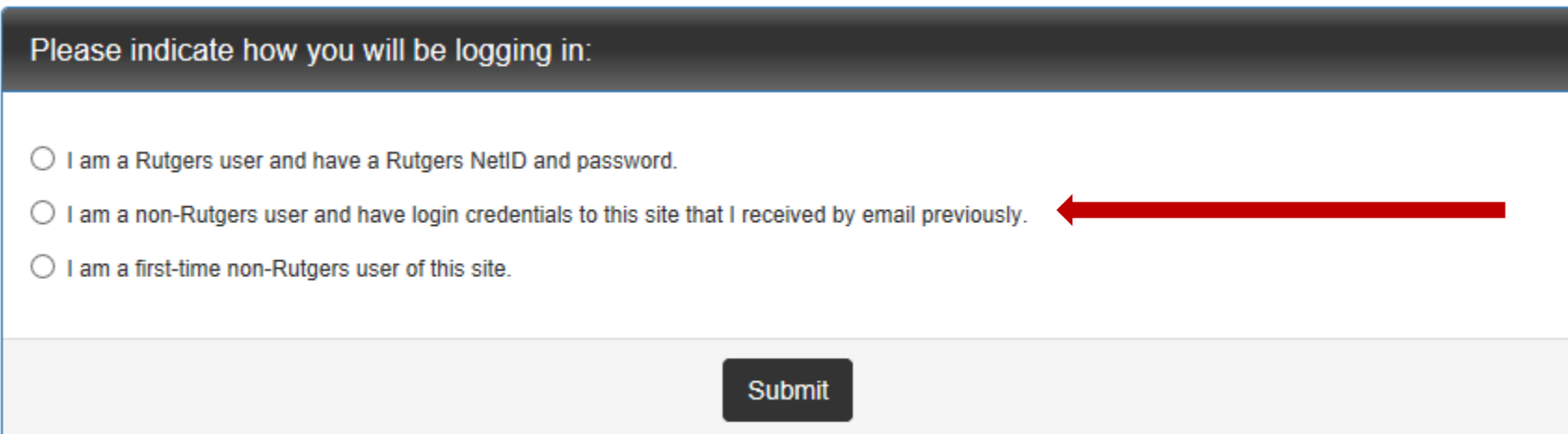

## **Change Temporary Password**

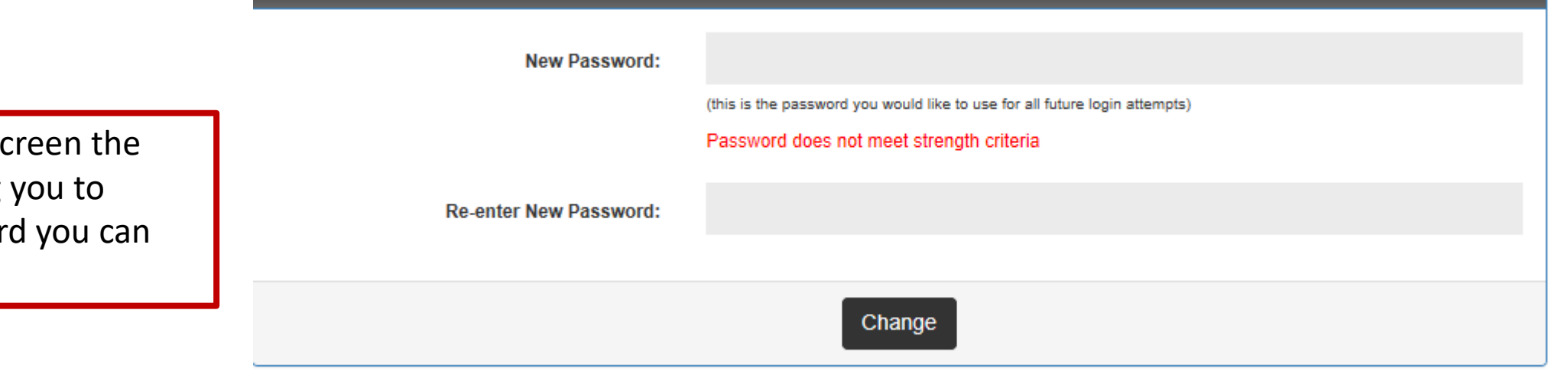

- This is the next so system will bring
- $\cdot$  Create a password remember

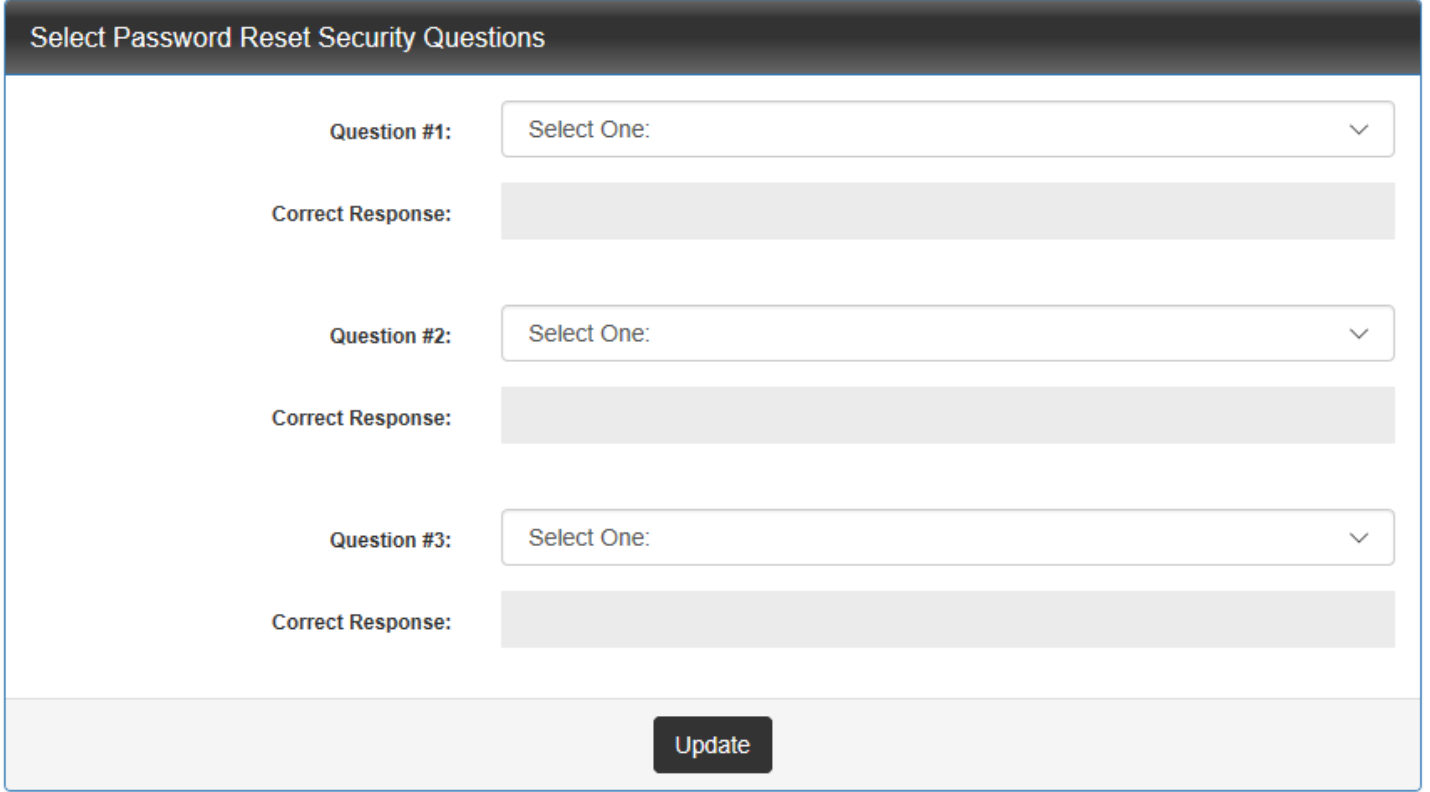

• Next, create security questions to ensure your profile remains private to you

### **Required Information**

#### $\theta$  City of birth\*\*

Please enter your city of birth, as indicated on official documents (i.e. Passport)

### $\theta$  Country of birth\*\*

- select -

Please enter your country of birth, as indicated on official documents (i.e. Passport)

### **O** Home University area of study\*\*

Please enter your home university area of study (i.e. Business, Biology, Civil Engineering, etc)

#### **O** Expected area(s) of study at Rutgers\*\*

Please list the expected area(s) of study at Rutgers.

#### **O** Home University exchange advisor\*\*

Please enter the full name of your home university exchange advisor.

#### **O** Home university exchange advisor email\*\*

Please enter the email address of your home university exchange advisor.

# Once you reset your password, you will  $\bullet$ begin creating your profile with your personal data

Please have information like city of birth, passport numbers, expected areas of study, and contact information, etc. ready for submission

# Your Home Page: Available Program **Terms**

To create your application, Select the term and year to which you are applying. When you are ready to create the application, click on the 'Apply' button at the bottom of the page.

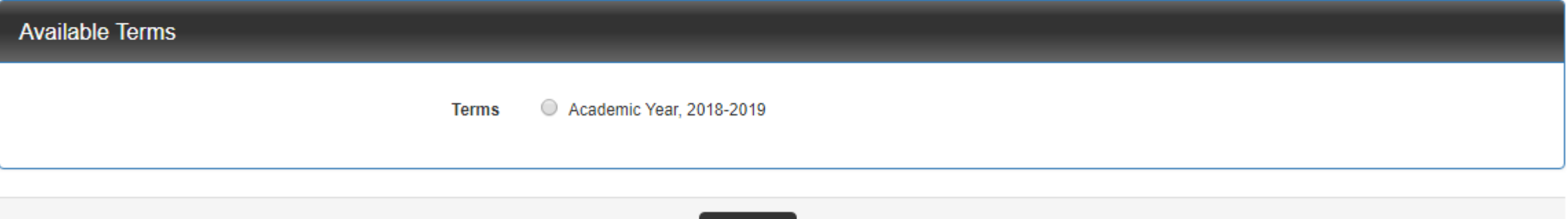

Cance

×

Select the Term you intend to study at Rutgers. Some universities may only have one term, but make sure you consult with your home study abroad advisor.

Update

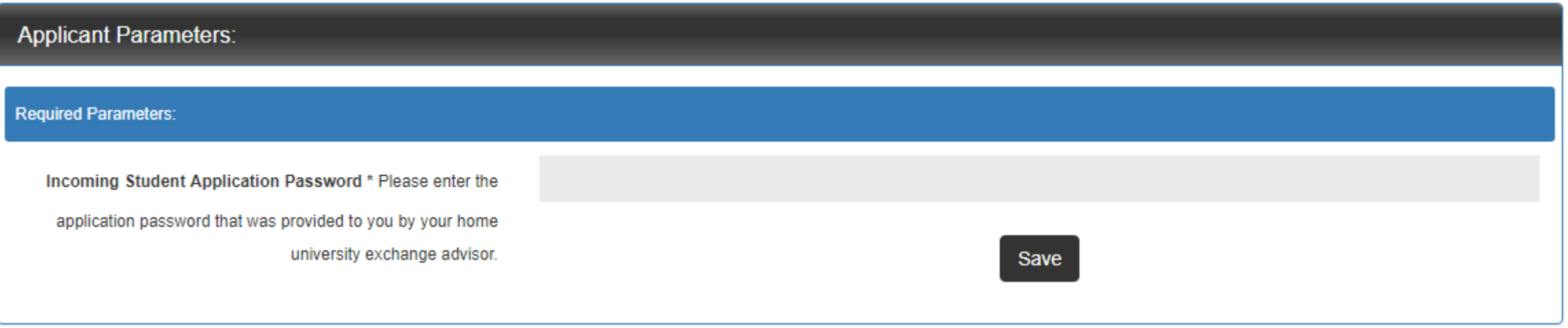

After you complete the personal data, you will have to enter a password that your home advisor might have already provided. When the system asks for the **Incoming Student Application Password,** please enter: CGE2017

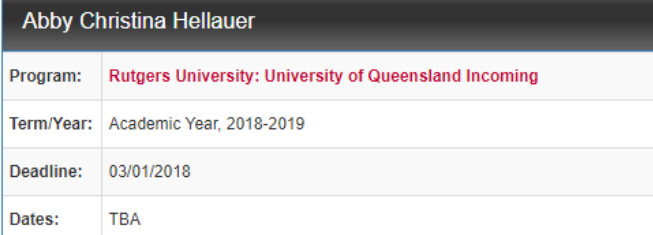

### **Application Questionnaire(s)**

Click the following to view and complete the following online questionnaire(s). You may begin a questionnaire and save it for later completion, but note that you must click Submit in order for the questionnaire to be logged as complete and ready for review

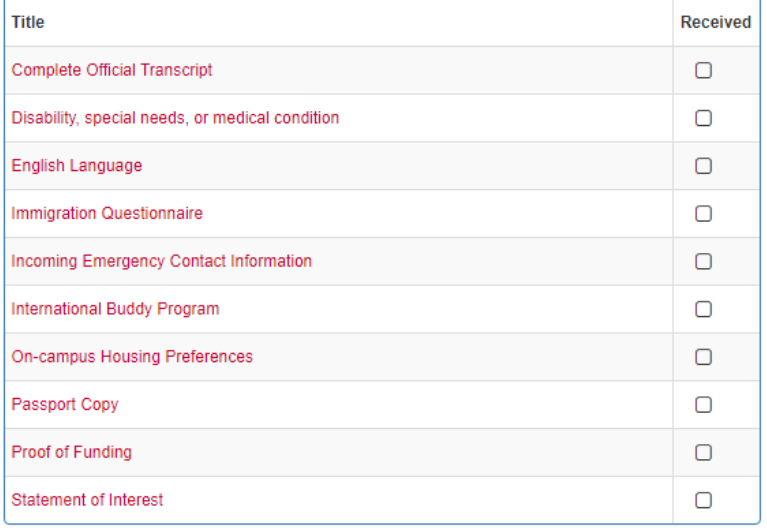

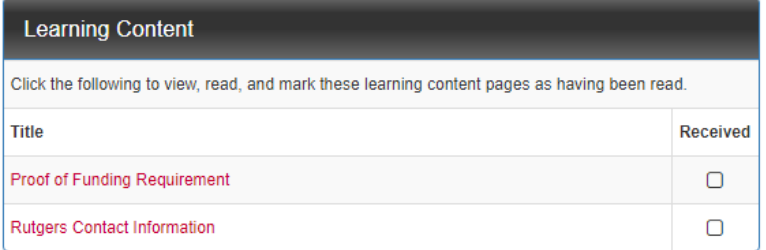

- After you enter all your data and the password, your application is officially created!
- First you will see your application materials, but let's keep going!

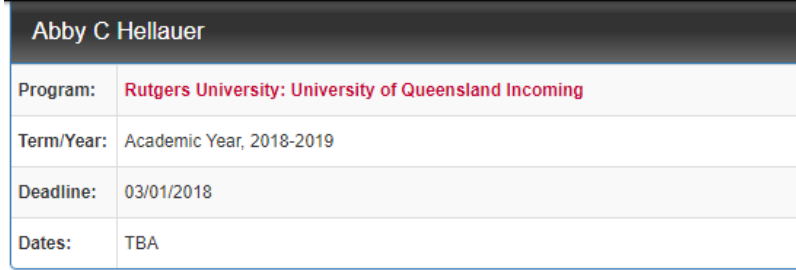

### **Material Submissions**

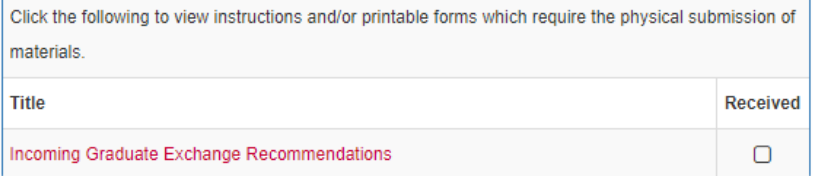

### **Application Questionnaire(s)**

Click the following to view and complete the following online questionnaire(s). You may begin a questionnaire and save it for later completion, but note that you must click Submit in order for the questionnaire to be logged as complete and ready for review.

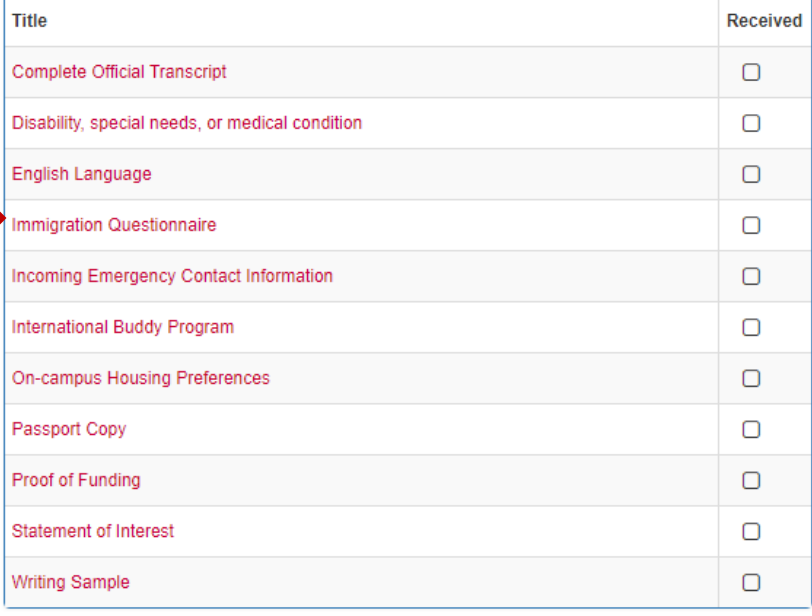

- On the right hand side of your application home page, you will find all the documents you must edit and submit to Rutgers Global – Study Abroad
- Click on each questionnaire and follow the instructions listed

## 1. Transcript (\*)

Please upload a copy of your current transcript, showing courses completed and in progress. To upload a copy of your transcript please click on the folder icon in the toolbar. When you click on this button, you will get a pop-up menu allowing you to select a file from your hard drive for submission.

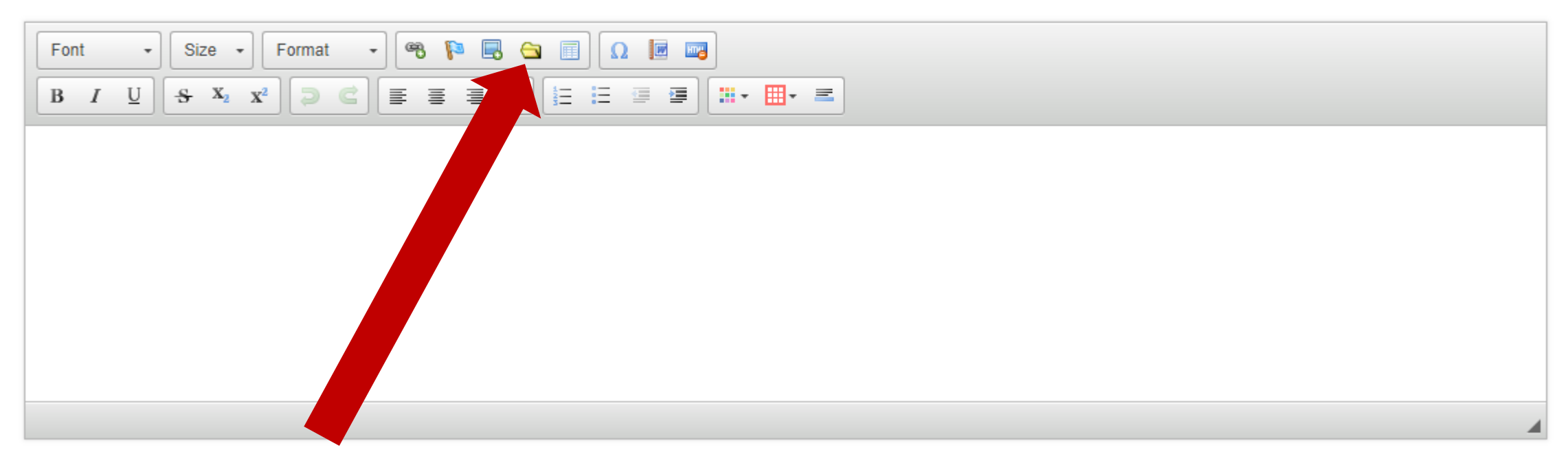

- Some submissions will require you to upload documents for Rutgers Global Study Abroad to review
- You can submit .pdf, .jpg, .png, .doc, or .docx using the folder button and upload the document

# **Remember… DON'T FORGET TO HIT SUBMIT! If you hit save, we cannot view your work.**

You may enter information on this form and use the Save button to keep your information until you are ready to submit it. Please note that your application questionnaire is not considered complete and

cannot be reviewed until you click the Submit button to finalize your responses.

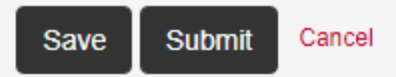

**Search Programs** 

# Your Home Page: Abby Christina **Hellauer - Applicant Home Page**

This is your homepage and it provides you an overview of your application activity. In order to complete or see the details of an application, you need to click on the name of the program under the 'applications filed' column.

Warning: you will no longer be able to access an application after its 'deadline date' and any further changes need to be handled by a staff member.

To return to your

 $\bullet$ 

 $\bullet$ 

The next time you log in, you will see your profile first

Click on the red application link to access your data

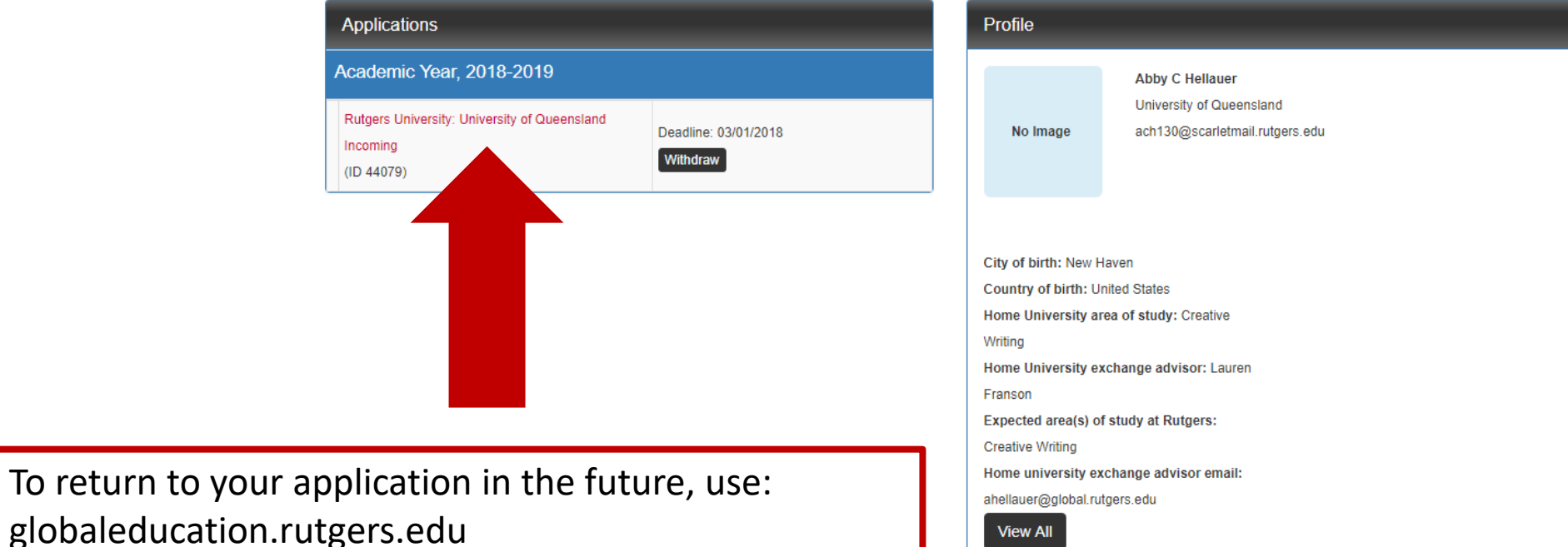

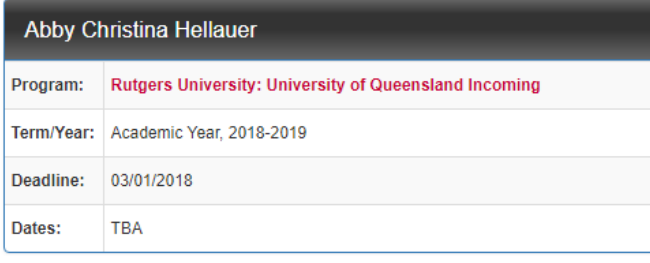

# **Final Reminders**

- Be sure to complete all materials by March 1
- Acceptances will be released on a rolling basis
	- You will receive your acceptance notice via email
- Any questions? Email us:
	- [cge\\_incoming@global.rutgers.edu](mailto:cge_incoming@global.rutgers.edu)
	- [ahellauer@global.rutgers.edu](mailto:ahellauer@global.rutgers.edu)

### **Application Questionnaire(s)**

Click the following to view and complete the following online questionnaire(s). You may begin a questionnaire and save it for later completion, but note that vou must click Submit in order for the questionnaire to be logged as complete and ready for review

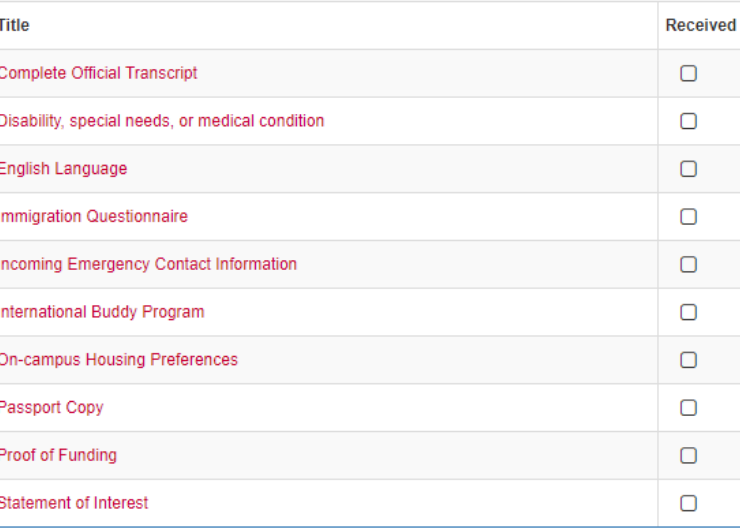

### **Learning Content**

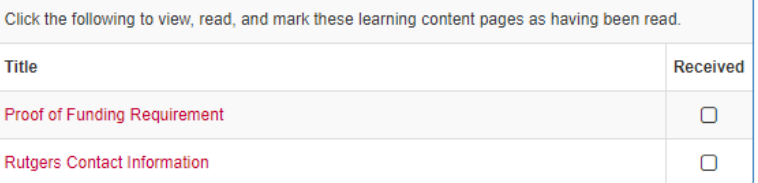